## Navigation Improvements

**Design Goals (cross platform):**

- 1. Users will see their most relevant content immediately upon logging in.
- 2. Seamless, consistent, inconspicuous navigation experience. (No spawning new windows or having broken nav experience.)
- 3. Icons, terminology and content grouping more closely align with users mental model or with industry standards.
- 4. Feature parity wherever possible
- 5. Scale to current and future usages based on realistic use cases, previous usability studies and reliable data.

### Schematics Sample

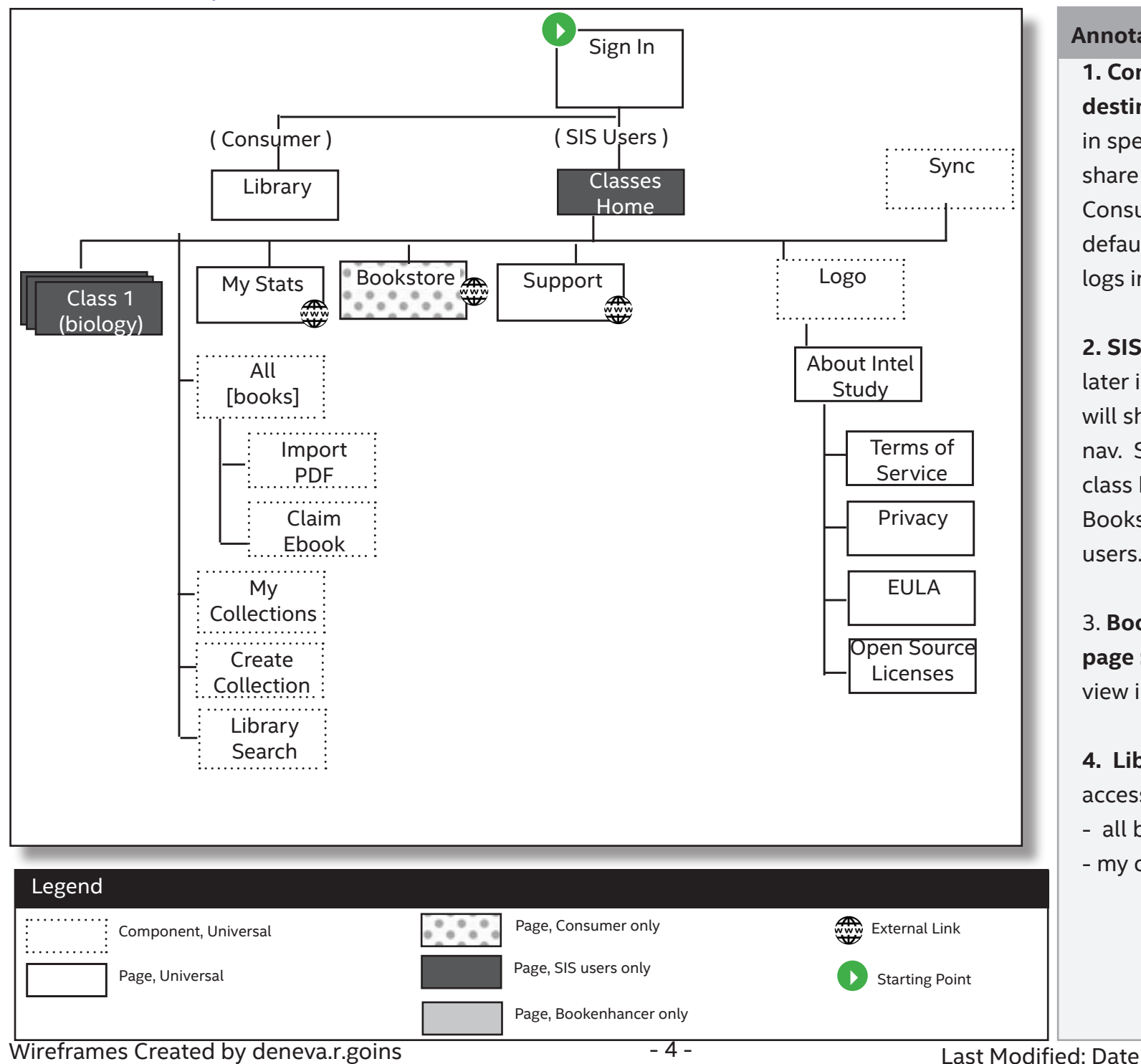

#### **Annotations**

**1. Consumer Login destination :** (depicted later in spec): all consumers will share a common global nav. Consumers see library by default. When consumer logs in, default to library.

**2. SIS global nav** (depicted later in spec): all SIS users will share a common global nav. SIS users see the class homepage by default. Bookstore is hidden for SIS users.

3. **Bookstore , support page :** link to open a web view in the app.

**4. Library page** contains access to:

- all books
- my collections.

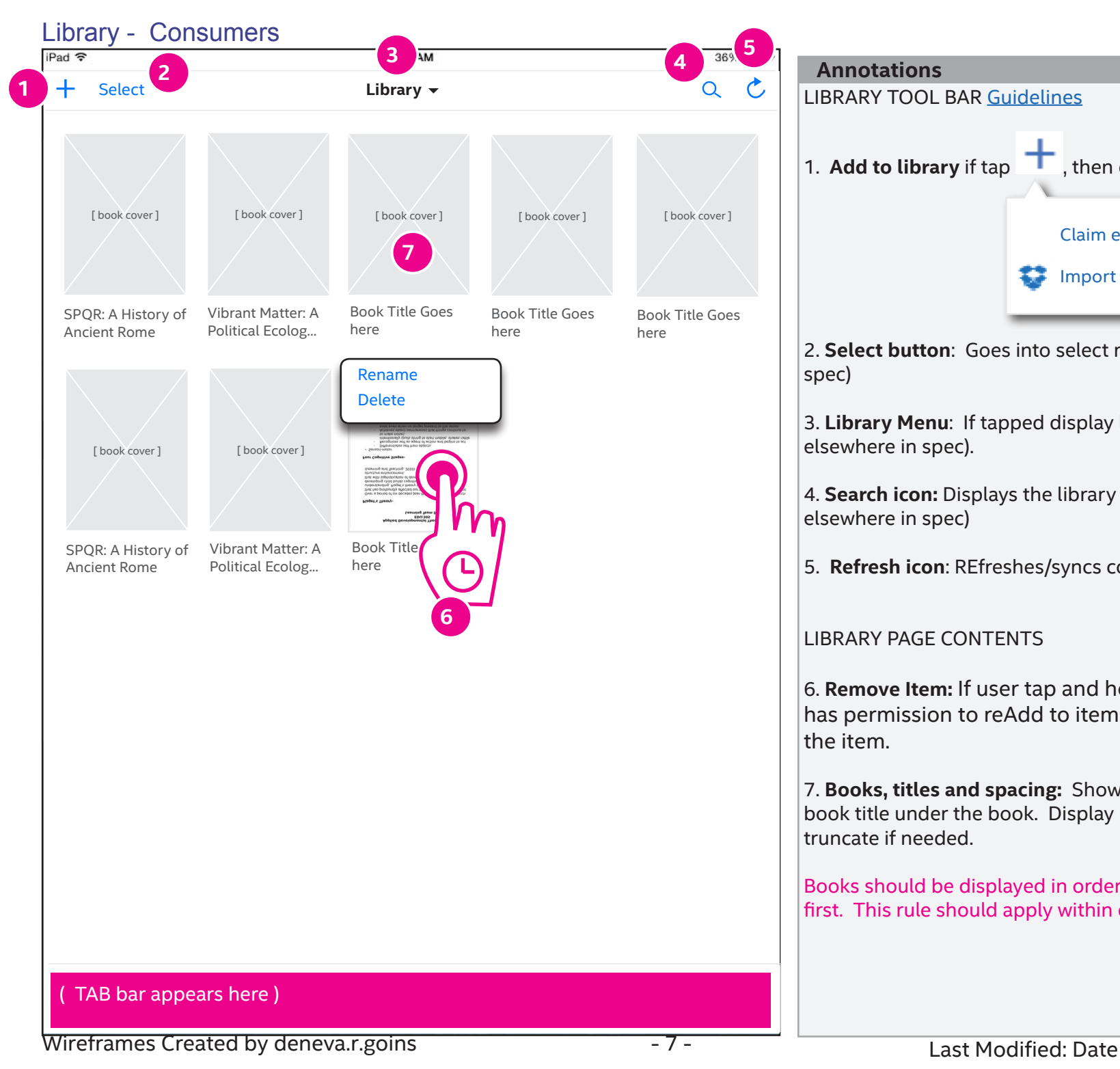

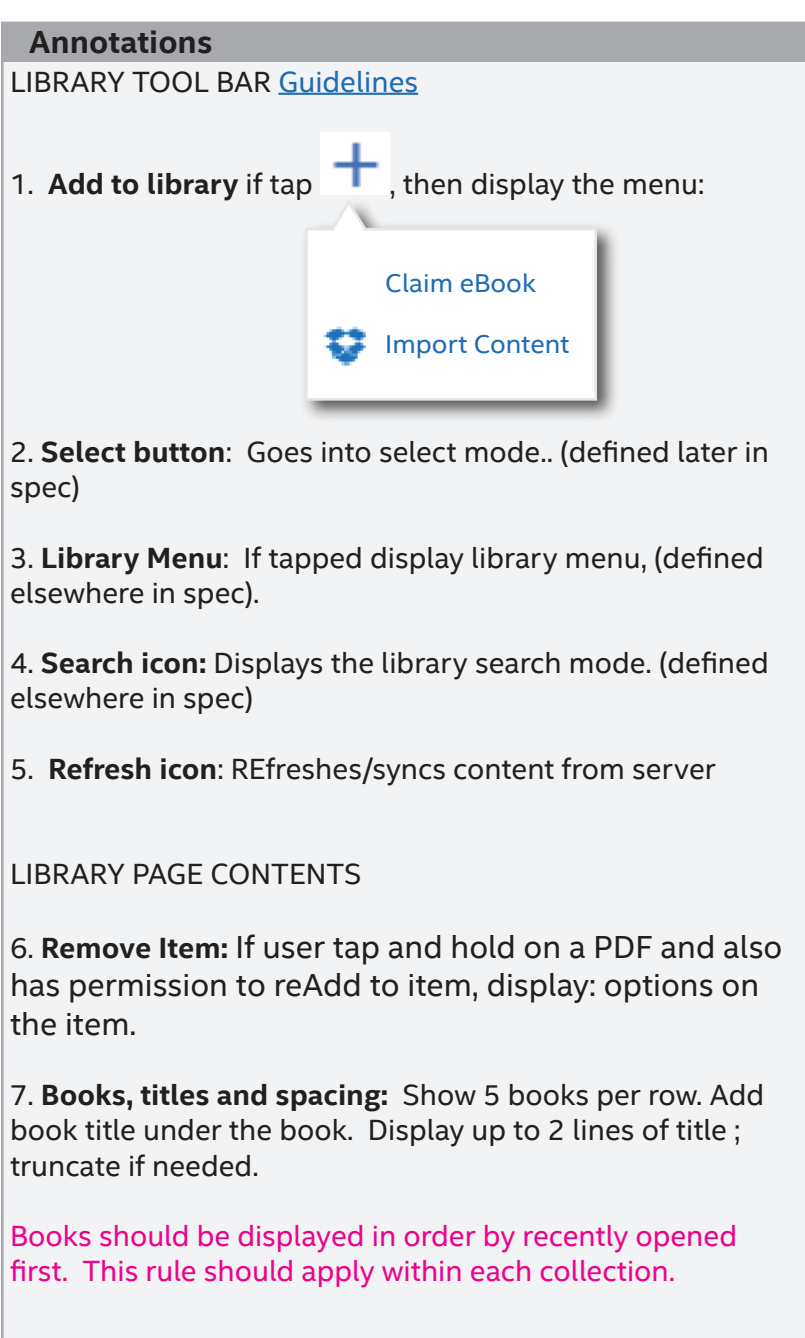

**iOS**

## Read and Study

**Design Goals (cross platform):**

- 1. Students can read without interruption or clutter.
- 2. Students can study with ubiquitous active reading tools
- 3. Students can navigate to a specific page or between a range of pages within a chapter.
- 4. Students can find relevant information quickly through meaninful search results

# Reading Gestures Without clutter

#### Book title goes here **Annotations CHAPTER 4 CELL STRUCTURE AND FUNCTION** 10nm 100 sm 1 um 10 um 100 um mm 1 cm **4 1** e detail Juri Jie mober (mm) uman eye. But even as small as ter. Cell inclueter and **5 2 2 2** sould expect then that actively met ald have to remain small. A chicken's egg : exer, but the egg is not activ ing. Once the egg is incubated and metabolicact ry begins the egg divides repeatedly without growth. Cel i Uision ra stores the amount of surface area needed for change of materials. dd have t 192 cm ing. Once the egg is i the egg divides repea  $64$  cm tores the amount of charge of materials. **Check Your Pr** Explain why a lume relationship needed for th **3 3 3**

### **Android**

**Note:** This is for all book formats. Read mode allows the user to read without unnecessary clutter on the page. Read mode is active when a user hides the navigation.

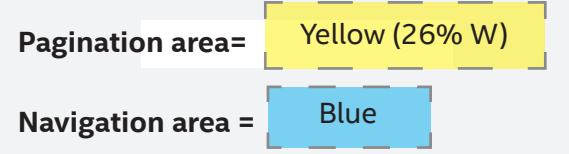

1. On single finger-tap display PREVIOUS page

2. On single finger swipe to RIGHT, display PREVIOUS page.

3. On single finger swipe to LEFT, display NEXT page.

4. On single finger-tap display NEXT page

5. On single finger-tap, display the navigation header/ footer (defined elsewhere in spec.)

6. (below) On single finger tap-hold-drag LEFT/RIGHT, drag the page in the direction the user is dragging. (same function as today on ipad)

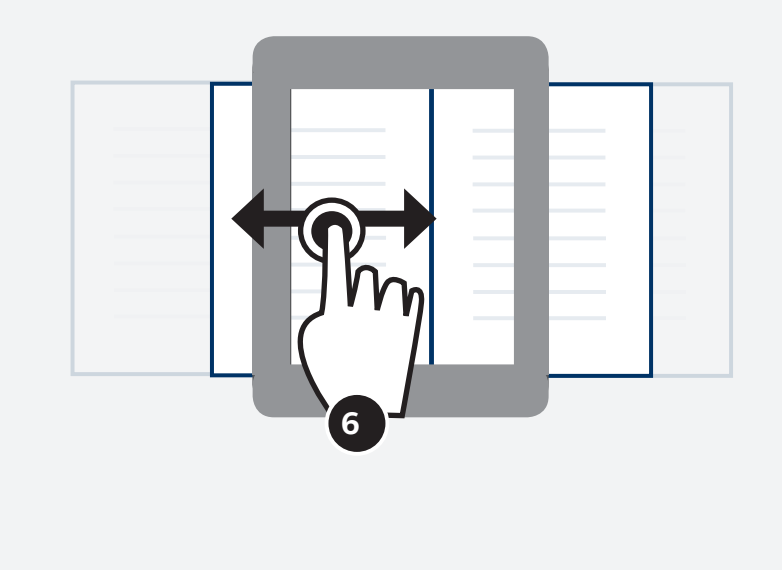

### Book search and results **Meaningful search**

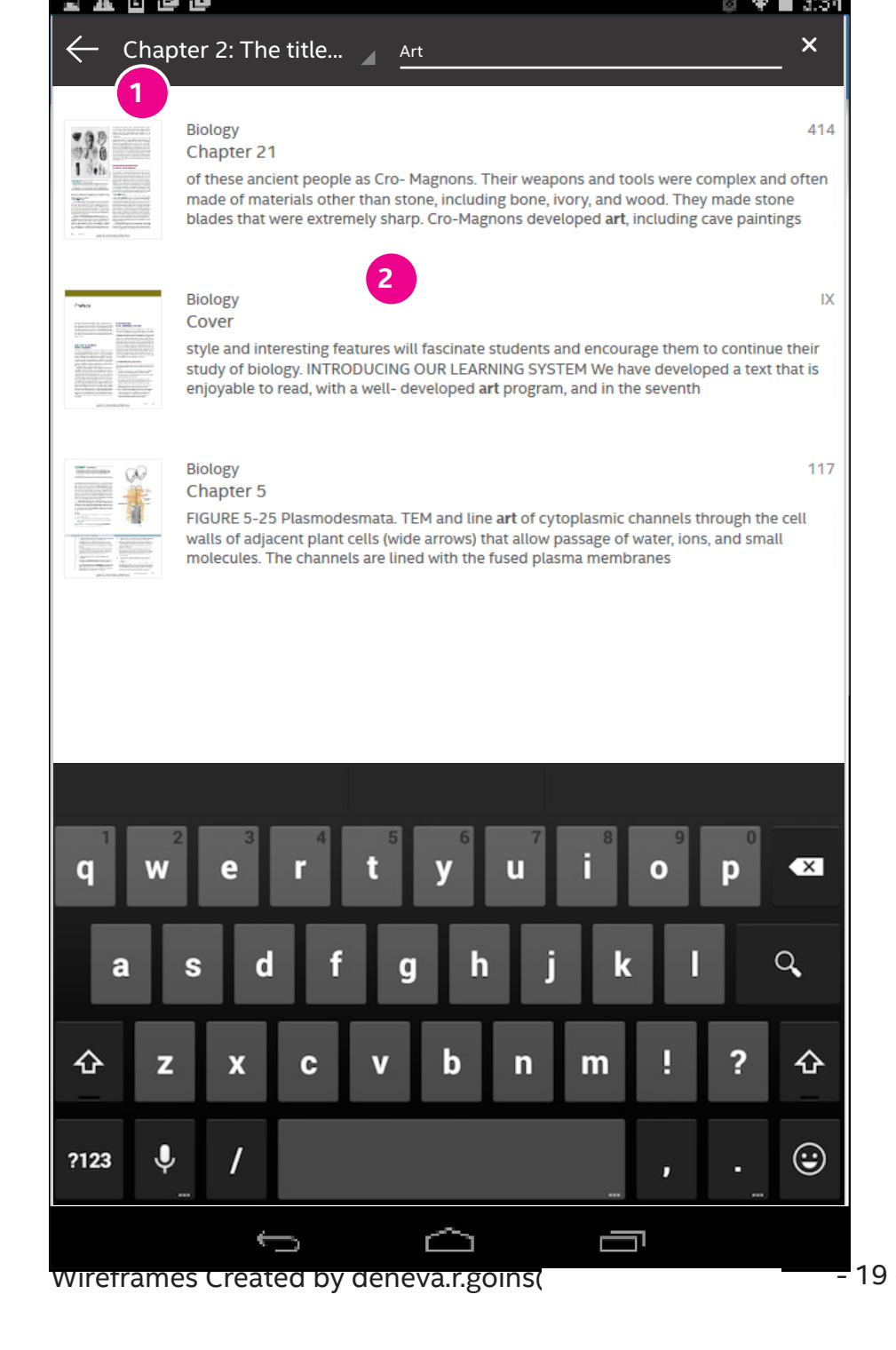

#### **Annotations**

Searching within the book is keyword based, not title based. If user puts a phrase in quotes, allow them to search by exact quoted phrase. Exclude index from results.

#### 1. **Chapter Filter: By default, search only within the chapter.**  On tap display chapter selector

where user can select one, any or all of the chapters in the book.

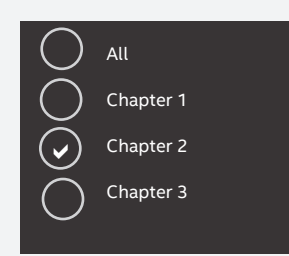

2. **Search results** include page thumbnail, description chapter and page. Keywords/phrases should be highlighted.

#### 3. **Initial state of book search**:

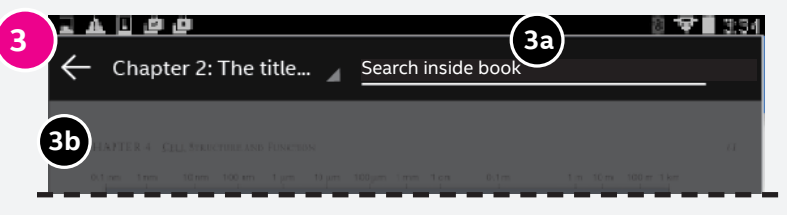

**3a.** Ghosted text before the search shows this copy. Update copy.

**3b**. Book page is visually presented so that the search bar is the focus

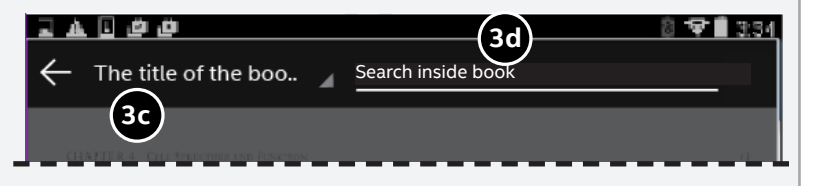

**3c.** If "All" or multiple chapter are selected display book title **3d.** If "All" or multiple chapter are selected display this ghost text

### **Android**

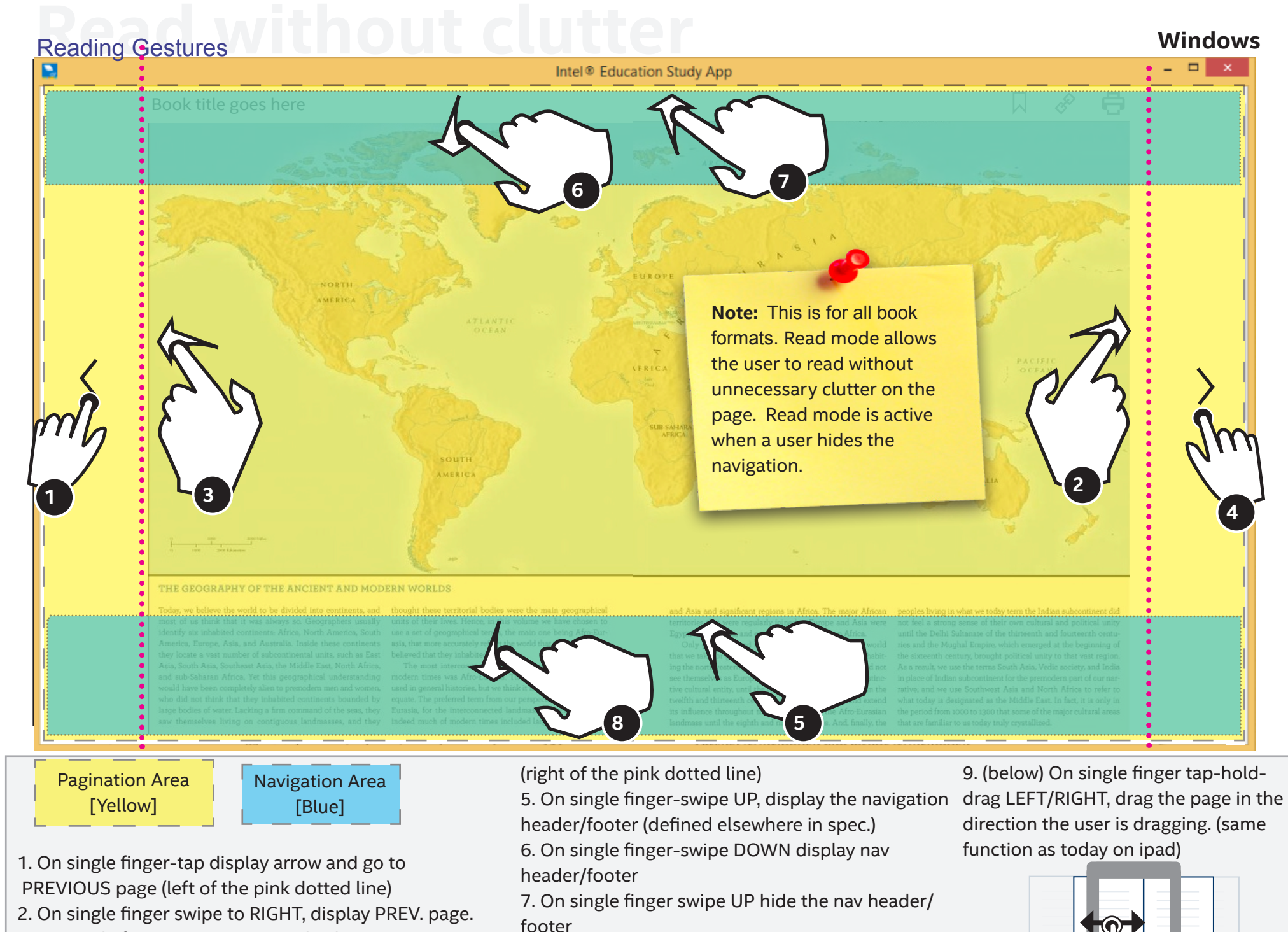

- 3. On single finger swipe to LEFT, display NEXT page.
- 4. On single finger-tap display arrow & go to NEXT page
- footer

Wireframes Created by denetation of the acceleration of the state and a state of the state of the state of the state of the state of the state of the state of the state of the state of the state of the state of the state o 8. On single finger swipe DOWN hide the nav header/footer

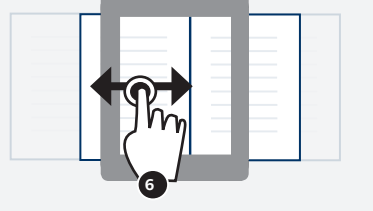

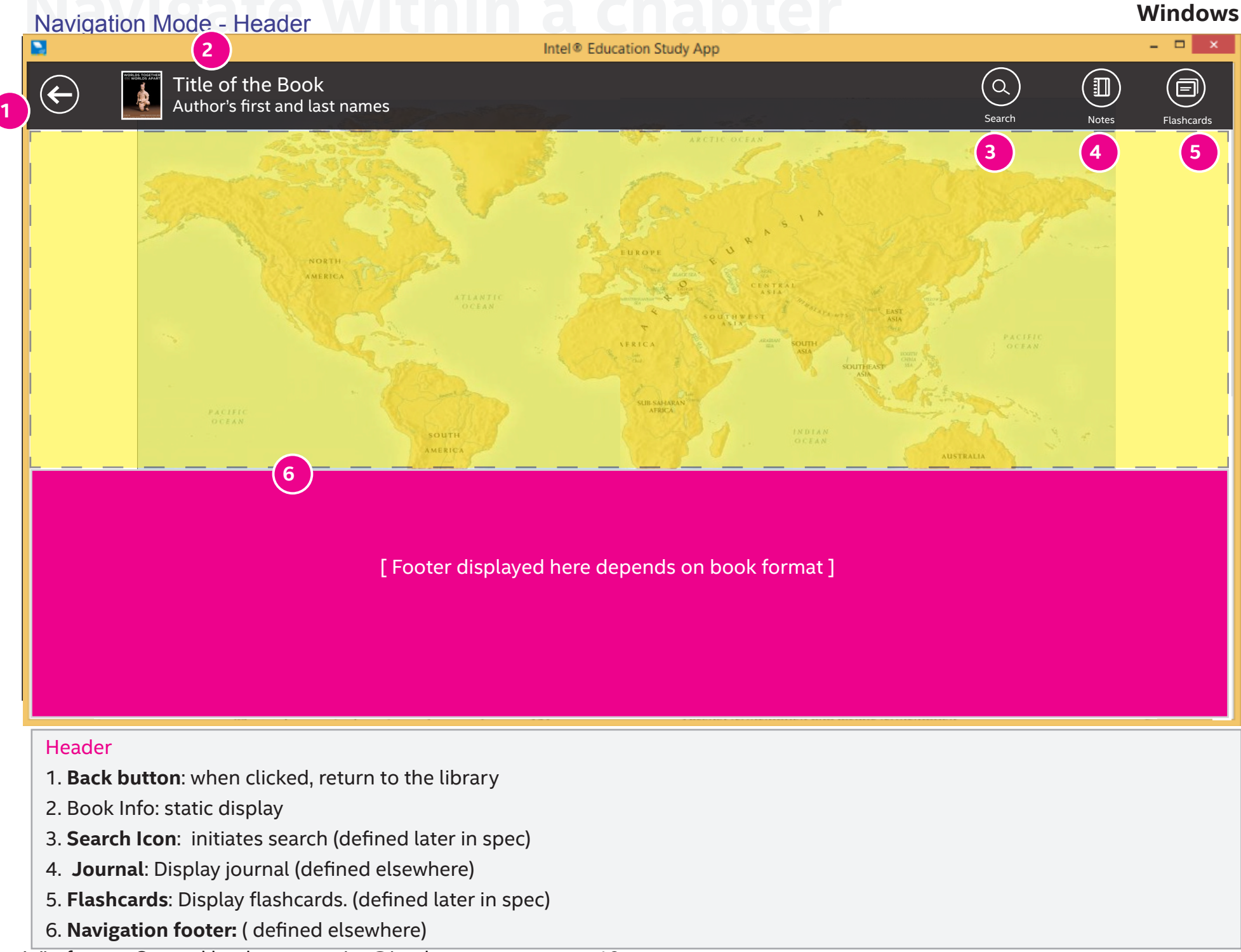

## **Chapter Scrubber Le Within a chapter**

#### **Windows**

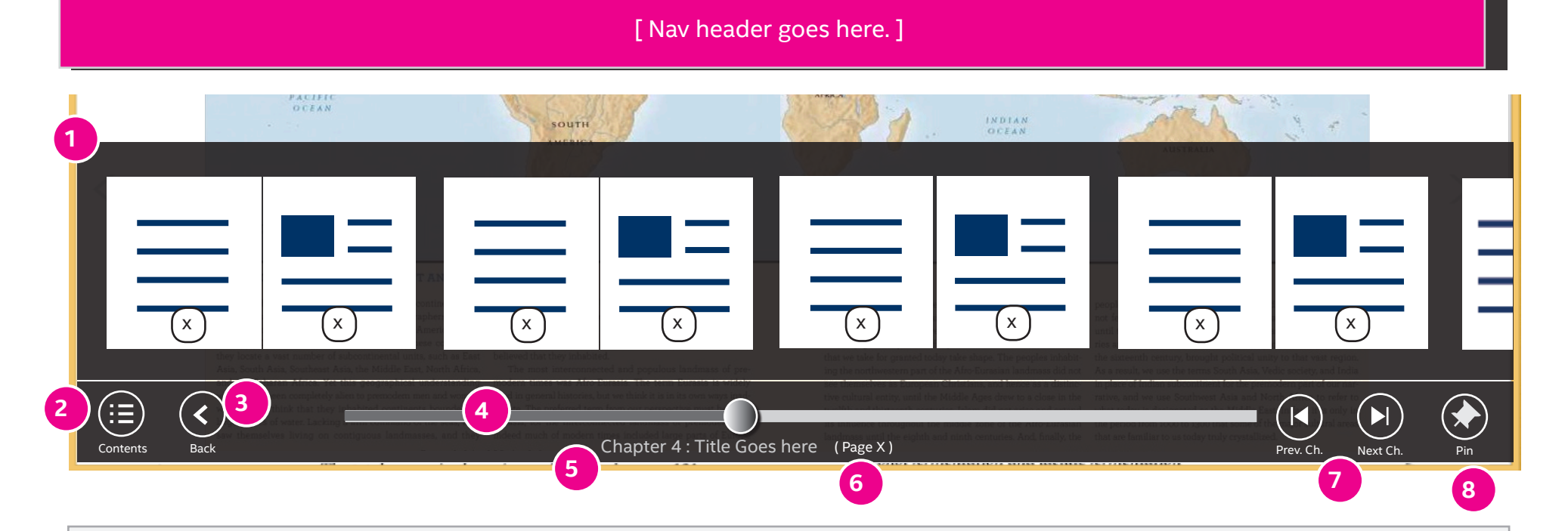

1. **Thumbnail preview**: always display 2 page view of thumbnail for PDF and fixed layout epub. User can tap on each thumbnail to go to relevant page. For EPUB reflowable, do not display thumbnail.

2. **TOC**: single tap, display TOC (defined elsewhere) 3. **Back button**: if user has previously navigated to a page, on tap, allow them to go back up to pages. If theres no pages to go back to, display this button disabled.

4. **Chapter Scrubber**: (defined elsewhere)

5. **Current Chapter title**

**6. Current Location**: display current location/page info

7. **Next/Previous chapter**: Next=on single tap load the first page of the next/prev chapter with the next chapters thumbnails visible in the scrubber.

8. **Pin**: if tapped, display this button in a selected state and pin this application to start menu. User can unpin by tapping this icon again.

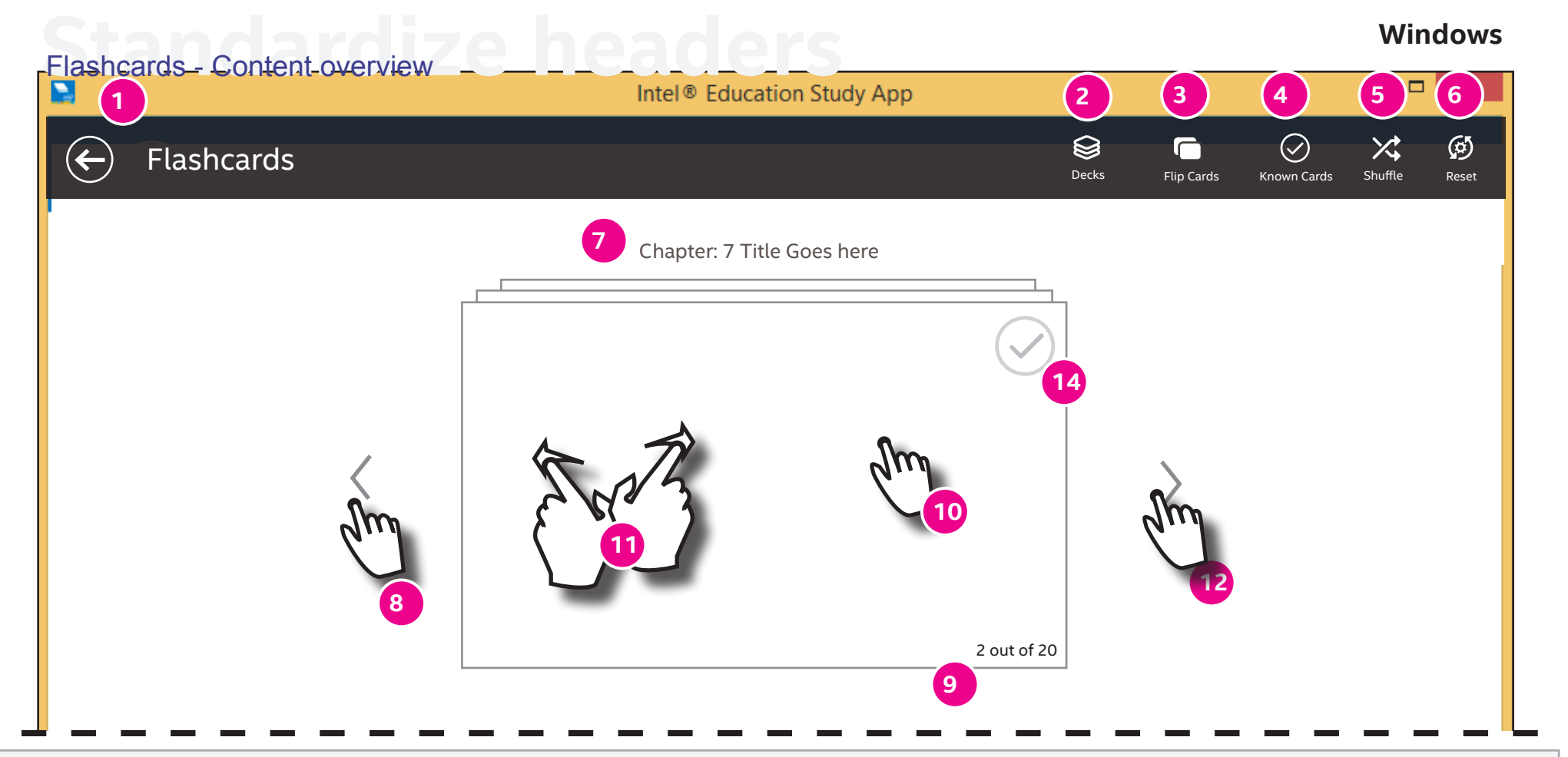

1. **back/title:** When tapped, return to the book.

2. **Deck Icon:** When tapped,display the deck menu (defined elsewhere)

3. **Term /Definition Toggle:** When tapped, flip the deck over to display either term/definition. Need an on/off state for this icon.

4. **Known Cards:** This is a toggle. On tap, display "cards I know" deck using the same UI. Need an on/off state for this icon.

5. **Shuffle icon:** on tap, shuffle the currently displayed deck. Show some sort of noticeable indicator/animation or notification when the the next/previous card. deck has been shuffled.

6. **Reset the deck:** on tap, reset the currently displayed deck. Display

warning same as today.

7. **Selected Deck**: Title of the selected deck (usually the chapter name)

- *8.* **Previous card:** Single tap to display previous card.
- 9. **Card pagination:** display where user is in the deck.
- 10. **Current card:** Single tap anywhere on the card to flip this individual card over.

11. **Card swipe:** Swipe left or right anywhere on the card to reveal

- 12. **Next card:** Single tap to display next card in deck
- Wireframes Created by denetic by denetic by denetic and the "Known Cards" deck in the state of the state of the<br>Intel.com 18 Last Modified: May 26, 2016 5:35 PM 26, 2016 5:35 PM 26, 2016 5:35 PM 26, 2016 5:35 PM 26, 20 14. **Known Cards marker:** WHen tapped, move the current card into the "Known Cards" deck

# **Access active Report Follows**

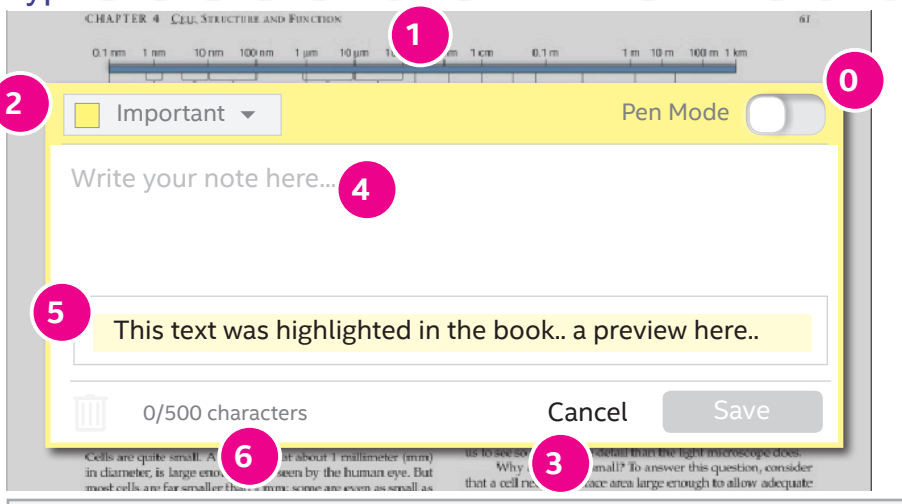

Once highlight has been selected, user can select the highlight tap 'add note' from the context menu. The default is typed note.

0. **Pen Mode:** Toggle between Typed note and pen note (defined elsewhere in spec).

1. **Position**: Note should be positioned well above where the keyboard should appear.

2. **Label dropdown:** if tapped, display the label dropdown.

3. **Cancel button:** Tapping here or anywhere outside of the note cancels the note without saving. It does not delete the highlight.

4. **Input box:** This is where user types user commentary. Include the ghosted text

5. **Preview Box:** Defined elswhere. See (Types of Notes) Defined elsewhere in spec.

6. **Character limit:** display 500 character limit incuding spaces. User should see the character counting as user types.

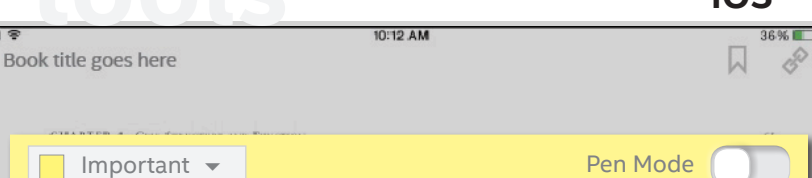

Lorem ipsum dolor sit amet, consectetur adipisicing elit, sed do eiusmod tempor incididunt ut labore et dolore magna aliqua. Ut enim ad minim veniam, quis nostrud exercitation ullamco laboris nisi ut aliquip ex ea commodo consequat. Duis aute irure dolor in reprehenderit in voluptate velit esse cillum dolore eu fugiat nulla pariatur. Excepteur sint occaecat cupidatat non proident, sunt in culpa qui officia deserunt mollit anim id est laborum. Hiuhnj nhjn n ullamco laboris nisi ut alimquip ex ea.

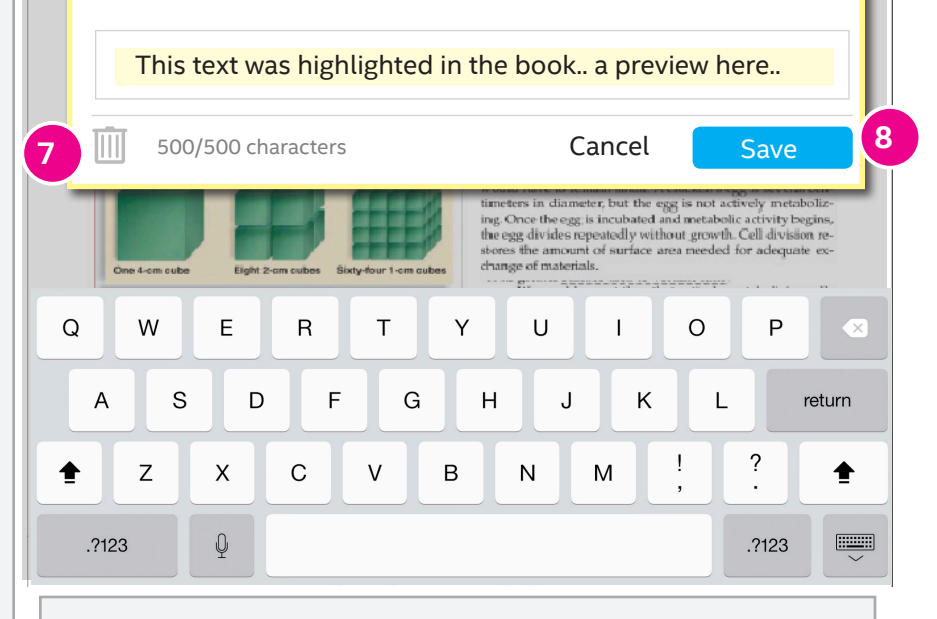

**7. Delete**: If a note has been saved previously this icon is active, otherwise it is inactive. If clicked this deletes the note and the highlight.

**8. Save:** button becomes active if user has typed or edited the note.

# **Access 20** Pen Note - Create/edit a note **iOS**

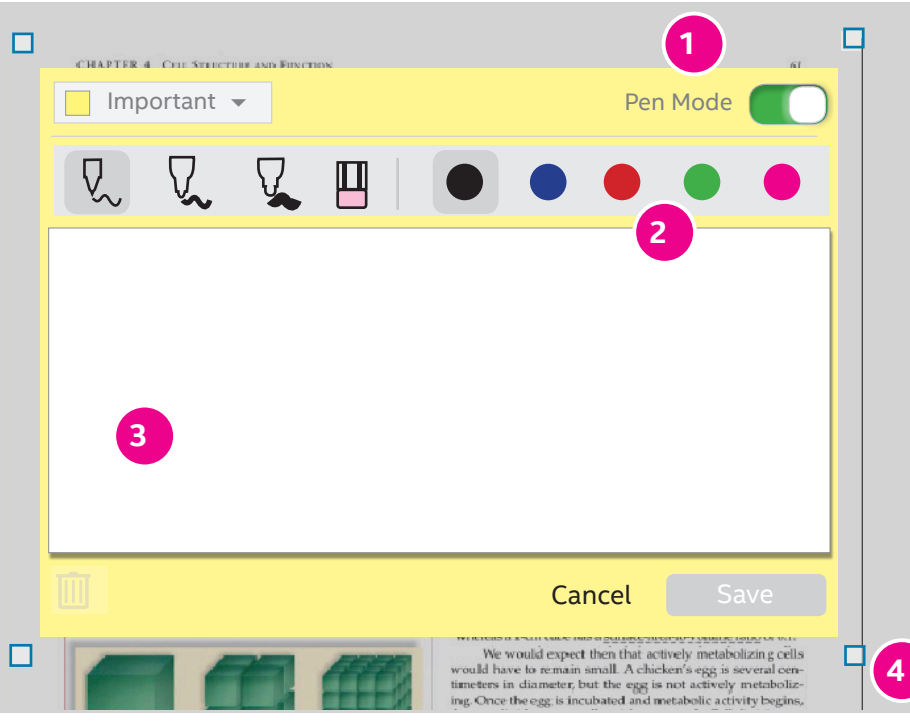

Once user has added a note, they can optionally switch to pen mode by tapping the pen mode toggle.

1. **Pen Mode toggle:** Pen mode displays/hides the "pen tool bar," "paper" and "handles."

2. **Pen Tool bar:** Included:

3 thicknesses (default is middle) and1 eraser, 5 pen colors (black is default)

3. **Paper:** This should always be white. User can draw here.

4. **Handles**: Users can tap drag the handles in order to move the note around the screen or resize the ntoe.

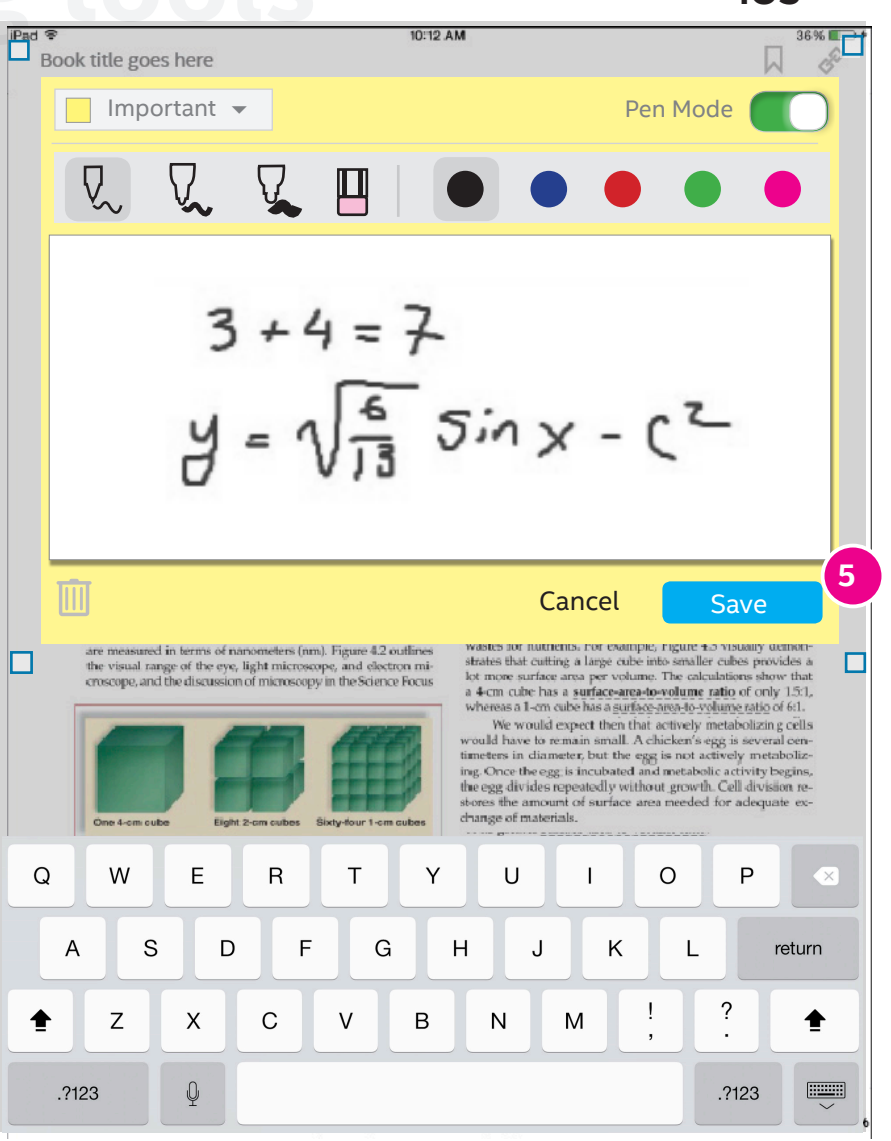

**5. Save**: If they switch back and forth between text and pen after they have created both a pen drawing and a text note, do not clear the contents of the note. Whichever mode is visible when the user clicks save is what gets saved. THe other content in the other mode is disregarded.

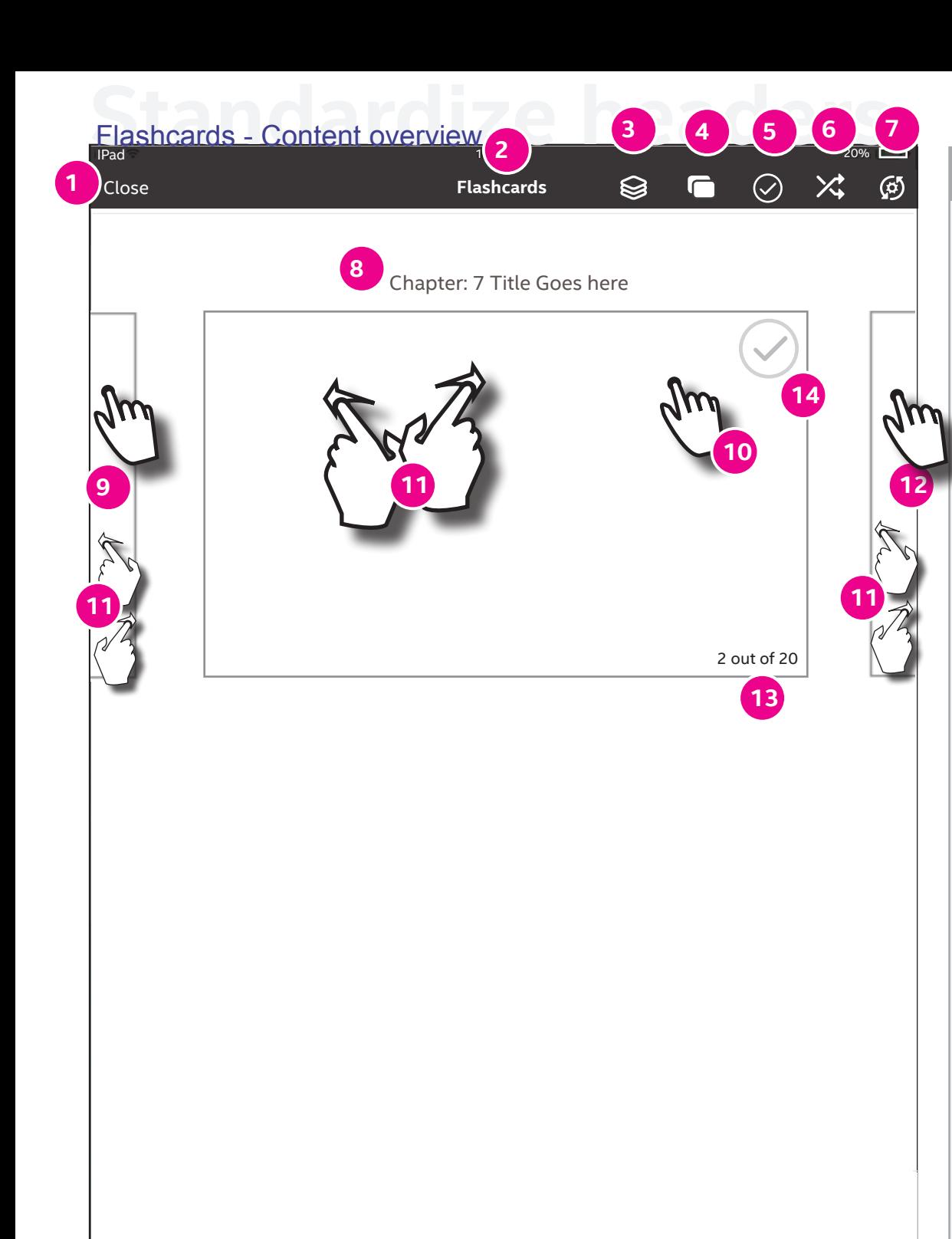

#### **Annotations**

- 1. **Close:** When tapped, return to the book.
- 2. **Window Title:** Flashcards
- 3. **Deck Icon:** When tapped,display the deck menu (defined elsewhere)
- 4. **Term /Definition Toggle:** When tapped, flip the deck over to display either term/definition. Need an on/off state for this icon.
- 5. **Known Cards:** This is a toggle. On tap, display "cards I know" deck using the same UI. Need an on/ off state for this icon.
- 6. **Shuffle icon:** on tap, shuffle the currently displayed deck. Show some sort of noticeable indicator/animation or notification when the deck has been shuffled.
- 7. **Reset the deck:** on tap, reset the currently displayed deck. Display warning same as today.
- 8. **Selected Deck**: Title of the selected deck (usually the chapter name)
- *9.* **Previous card:** Single tap to display previous card. 10. **Current card:** Single tap anywhere on the card to flip this individual card over.
- 11. **Card swipe:** Swipe left or right anywhere on the card to reveal the next/previous card.
- 12. **Next card:** Single tap to display next card in deck
- 13. **Card pagination:** display where user is in the deck.
- 14. **Known Cards marker:** WHen tapped, move the current card into the "Known Cards" deck